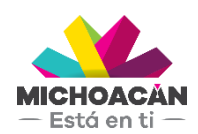

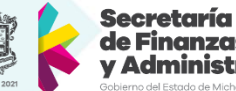

### de Finanzas dministración

# **Manual de usuario**

# 1. Generar Archivos PDF

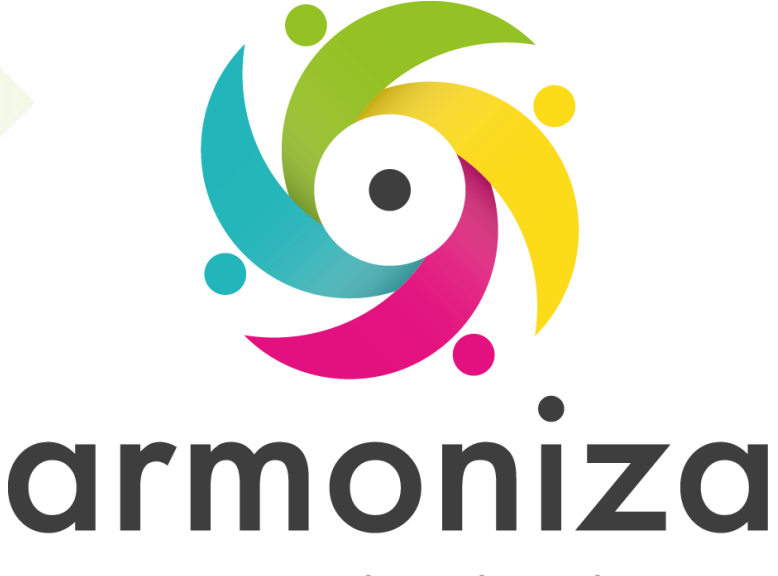

Transparencia para la rendición de cuentas

fecha

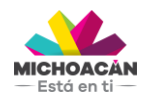

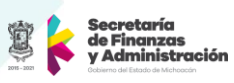

# Contenido

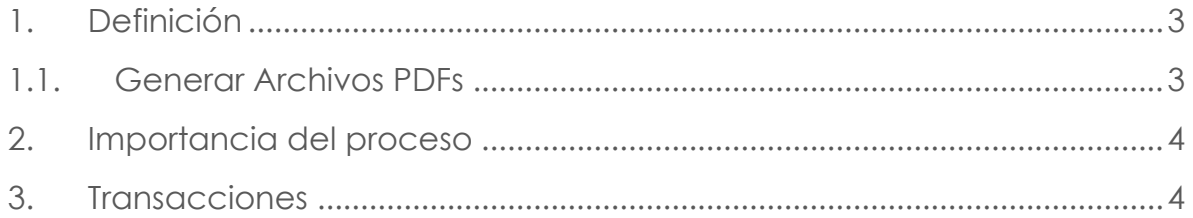

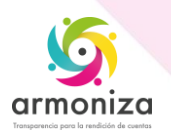

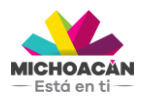

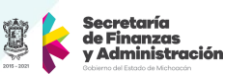

# **1. Definición**

**Descripción del Proceso:** Generar en el servidor los formatos de notificación en PDF.

**Objetivo del Proceso:** Contar en el servidor con los formatos de notificación generados en PDF.

**Disparador:** La necesidad de requerir el cumplimiento de las obligaciones a los contribuyentes omisos.

#### **1.1.Generar Archivos PDFs**

#### **Paso 1. Ingresar a la transacción ZCTTR\_CASOS\_PDF**

Quién: Usuario encargado para realizar este proceso. Que: Generar en PDF el formato de notificación. Cómo: Ingresamos los siguientes datos:

- **Estatus de generación:** Existe la opción **Imprimir** que se utiliza cuando se va a generar por primera vez el formato de notificación y la opción **Reimprimir** que se utiliza precisamente para una reimpresión del formato.
- **Oficina Recaudadora:** Restringe los resultados de la búsqueda a la oficina seleccionada.
- **Notificador:** Se utiliza si se requiere generar formatos de notificación de casos de seguimiento asignados a un notificador específico.
- **Tipo de Obligación:** Restringe los resultados de la búsqueda al tipo de obligación seleccionado.
- **Estatus:** Restringe los resultados de la búsqueda al estatus del caso de seguimiento seleccionado.
- **Número de caso:** Se utiliza si se requiere generar un formato de notificación de un caso de seguimiento específico.
- **Fecha de generación:** Restringe los resultados de la búsqueda al rango de fechas seleccionado, esto solo aplica para la fecha de generación del caso de seguimiento.
- **Cant. max. aciertos:** Limita el número de resultados que mostrará la búsqueda.
- Se da click en el botón "**Buscar**".
- **NOTA:** No es necesario ingresar todos los filtros para realizar una búsqueda, sin embargo, mientras más acotada sea la búsqueda los resultados serán mejores.

#### **Paso 2. Seleccionar Caso de Seguimiento**

Quién: Usuario encargado para realizar este proceso. Que: Seleccionar casos de seguimiento. Cómo: Se selecciona el o los casos de seguimiento

- Se marcan el o los casos de seguimiento a los que se les generarán los formatos de notificación.
- Damos click en el botón "Generar PDF".

En este paso el sistema muestra un mensaje que indica "Casos Seleccionados enviado para generación de PDF".

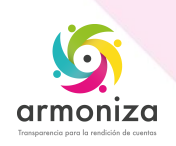

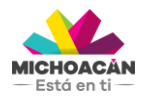

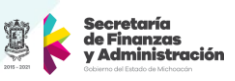

# **2. Importancia del proceso**

La generación de los formatos de notificación es indispensable para poder notificar al contribuyente de forma personal y poder así requerirle el cumplimiento de sus obligaciones.

# **3. Transacciones**

**ZCTTR\_CASOS\_PDF**

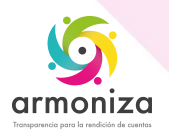